# **Tutorial on thinglink.com**

# **What is ThingLink?**

ThingLink is a free interactive image displayer, which helps you create and discover rich images. You can make your images alive with music, video, text, images, shops and more!

Every image contains a story and ThingLink helps you tell your stories. Follow image channels from your favorite bands, bloggers and friends. Your ThingLink interactive images form a channel that other users can follow.

Share your channel with friends on Facebook and Twitter, and follow your friends. Touch and discover.

### *Tag any image*

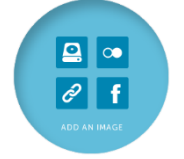

Uploading images to your account is easy. Upload them straight from your hard drive or import from the web, Flickr or Facebook.

### *With any content*

Add links to every site imaginable inside a ThingLink image.

# *Comment, Share & Embed*

Comment on images you like, and follow image channels of creative users. ThingLink images are also shareable, and embeddable, with a click to Facebook, Twitter, Tumblr and email.

# **Steps to register an account**

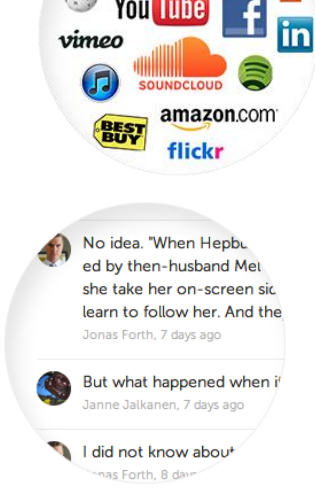

Click Join in Now

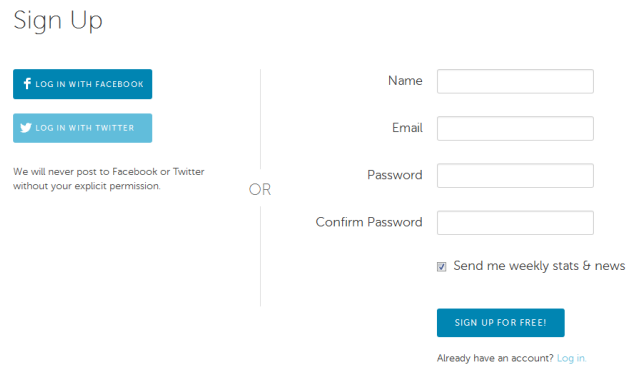

If you have facebook or twitter account, you can click either button to sign in. You will be asked to give the permission to view your account. Click ok to complete your registration as the following image. Here I used my facebook account info. As I have my facebook account open on my computer, my information on facebook was filled automatically.

# Complete your registration

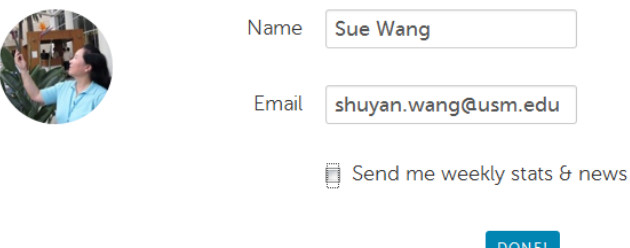

Click DONE button to complete your registration. Then you will receive an email from thinglink. Check your email and you will see three links in the email you received. Click the first link: create and share your thinglink image. You will have following choices.

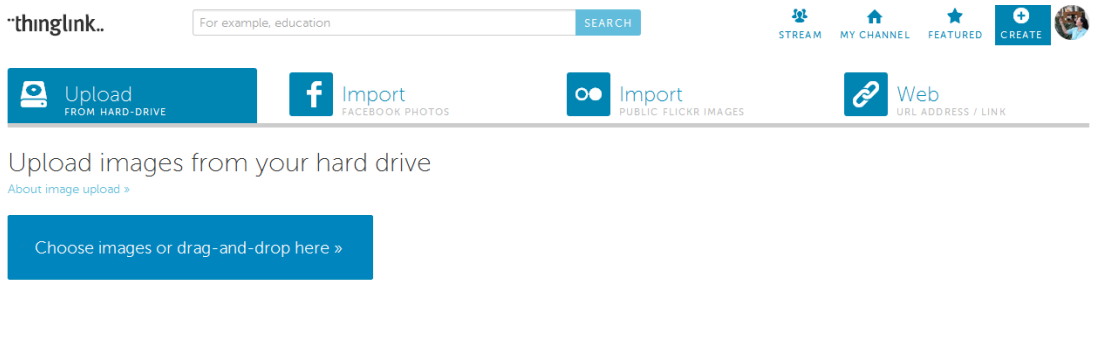

**ELEARN MORE O INSTALL THINGLINK PLUGIN FOR CHROME 同 USE THINGLINK ON YOUR OWN BLOG / WEBSITE** 

You can upload an image from your computer, import an image from Facebook, Flickr, and a web page. I uploaded an image on my computer and saw the window as shown in the right image.

You can decide whether you will "Make image

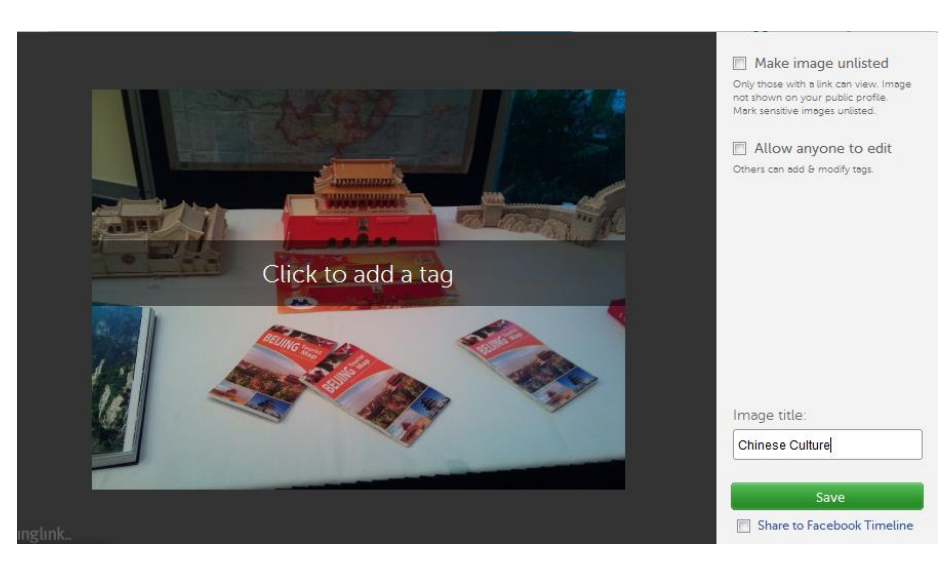

unlisted" or "Allow anyone to edit". You should give a title to your image on the right bottom textbox. Click Save, you will be asked to add a tag to the image if you haven't done so.

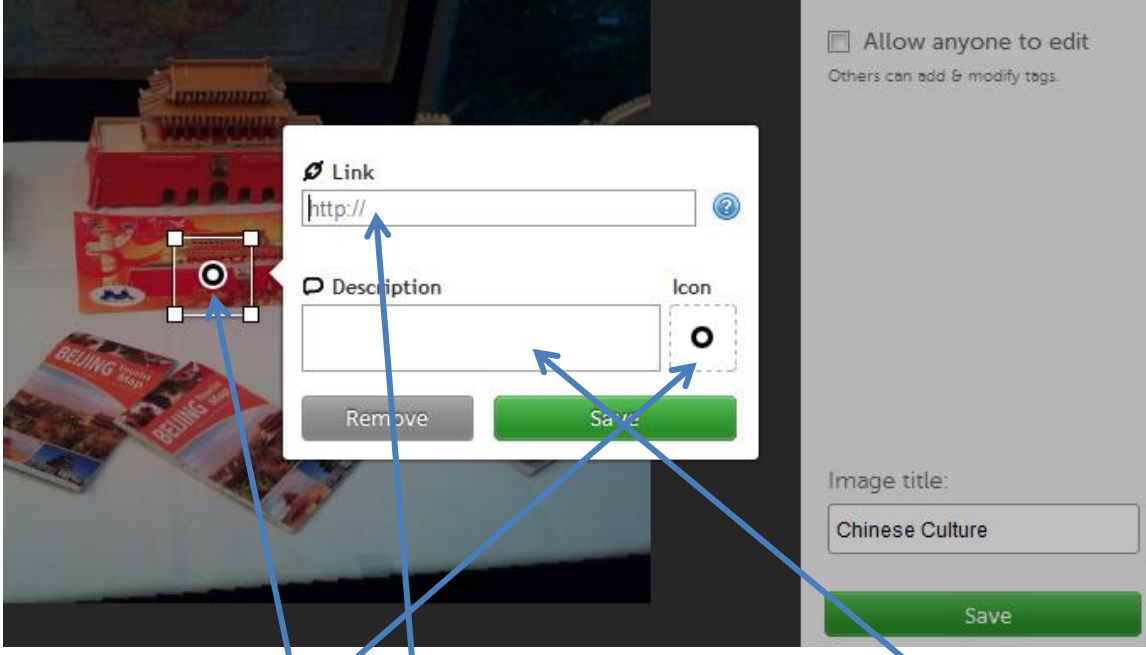

In the pop-up window, enter an URL to the link box. You can copy and paste the URL of an online video in the box. You need to write a brief description about the link in the Description box. Click Icon image to choose an Icon for your tag and click Save to complete your tag setting. You can click and drag the tag box aside the pop-up window to relocate the tag anywhere on the image. You have many choices of adding a rich media tags as listed below:

# Rich Media Tags

You can embed several types of rich media tags to your images. Interacting with the following services is now possible from within a single image. Using the ThingLink Rich Media Tags is as simple as copying the URL into the Link field of the Thinglink tag editor.

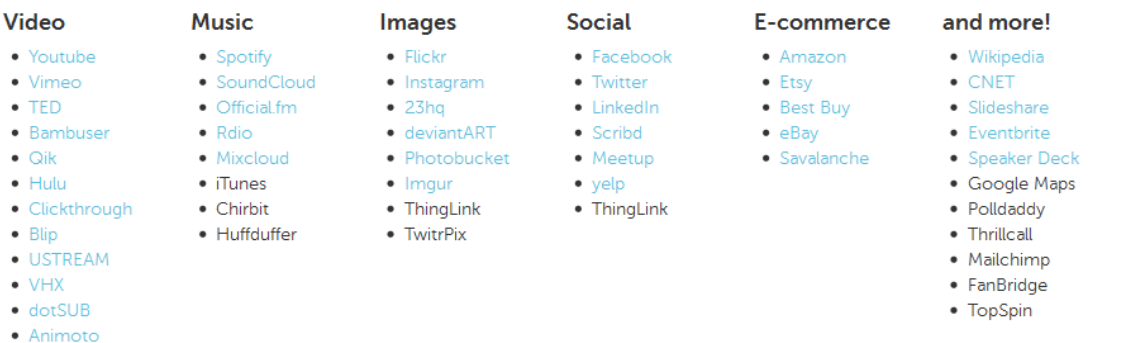

#### Create your own tag with OpenGraph

The link you emdeb into the image will be checked for Open Graph tags. The simplest way to create your own Rich Media Tag for your site is to ensure that you have the Open Graph metadata set up for your site. Technically, we will look only at the og:title and the og:image properties of your site for now.

You can create as many tags as you need by clicking on the image again and you will see the tag setting window as shown in the following image. Repeat the previous steps to complete your second tag.

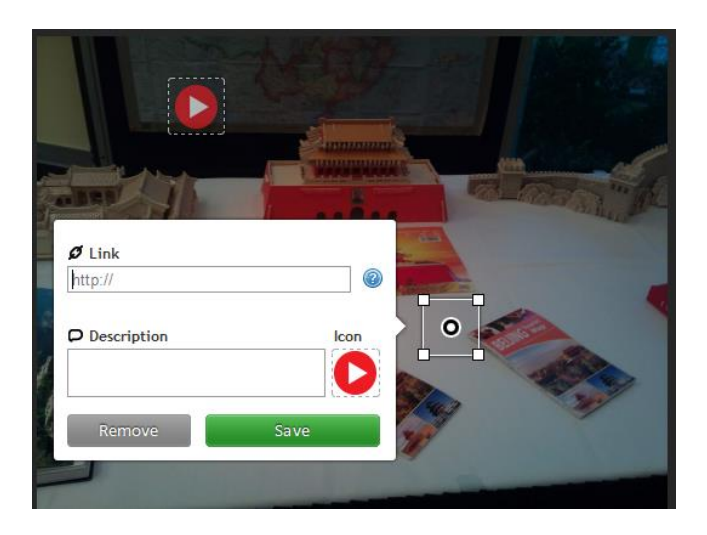

# **5 Tips for Tagging Images with ThingLink**

Thinglink image tags make photos interactive, adding value for readers and enhancing their viewing experience. Here are five suggestions for tagging your images.

# *1. Make Tags Engaging*

Think about what triggers a click and what might be interesting from the user's perspective. Add tags to objects (people, places and things) that engage readers with fun, interesting links.

# *2. Tell a Story*

Use tags that tell a story of the image. Uncover the hidden and explain the non-obvious. Use links to navigate readers from inside the image to interesting informational details and links that will make your readers come back for more.

# *3. Place Tags Tastefully*

Remember that anything placed directly on top of a face or object may disrupt the viewing experience. So if you tag a person, you might want to avoid tagging the face. Place your tags tastefully.

# *4. More Than One, Less Than Twenty*

How many tags should you use? In-image tags make photos interactive. Add 3 to 5 tags to each image to make it interesting and fun. On the other hand, twenty tags may create

clutter. The rule of thumb is: if an image is not clearly visible with a tag on it, don't tag it at all.

# *5. Direct Links*

Make it easy for your readers to enjoy your photos by sharing accurate links. If you tag a lamp or sofa, try linking directly to the object (e.g URL for an Amazon item vs. the Amazon website itself).

# **Edit and share your image**

After adding all tags you need, click Save to close the edit mode and you will see the following window. On the right side, you can choose to Edit, Share, Comment, or Delete the image.

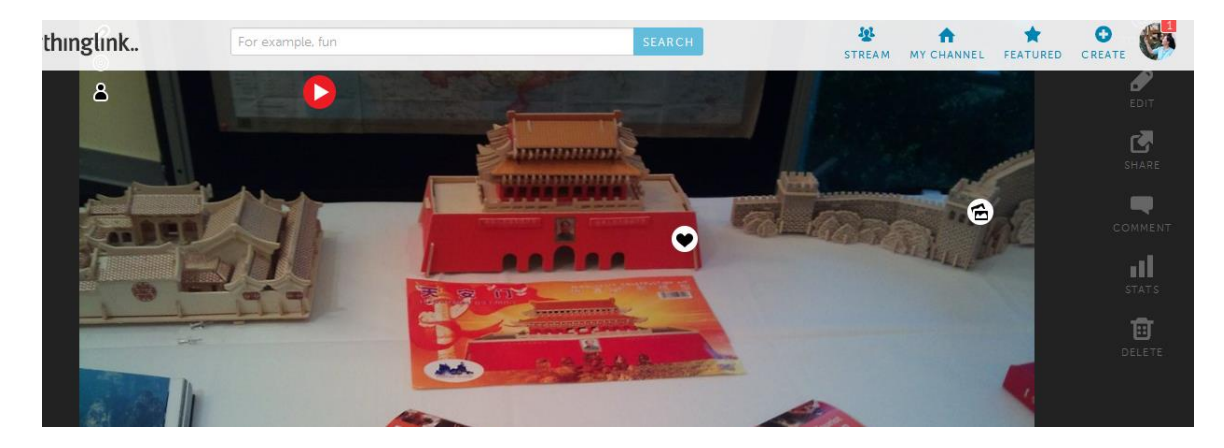

Click Share, you will see the following image and choose the method you want to share

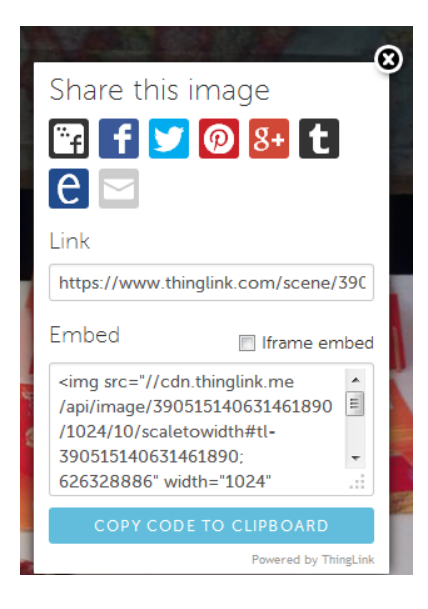

You can share this image to your students through facebook, twitter, Gmail, and the like. You can also embed this image in your course site or link it to your blog. If you want to link it to your blog, you copy the URL provided in the Link box and paste it to your blog reflection. Here is how: Go to your blog edit mode. Type your project title at the end of your reflection, highlight this title, and click hyperlink icon to open the Link To window as shown in the image on the next page. Paste the URL in the Website URL box. Remember to check the box in front of Open link in new window. Click Save button to close this window. Click Publish Change to save and update your site.

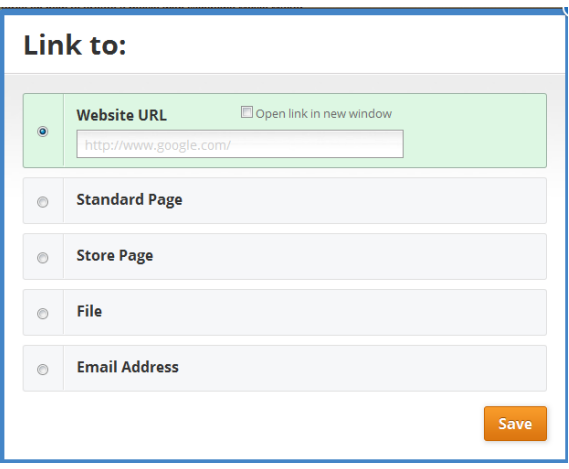

You can also embed the image into your blog. If you want to do so, go back to edit mode of the page you want to embed,

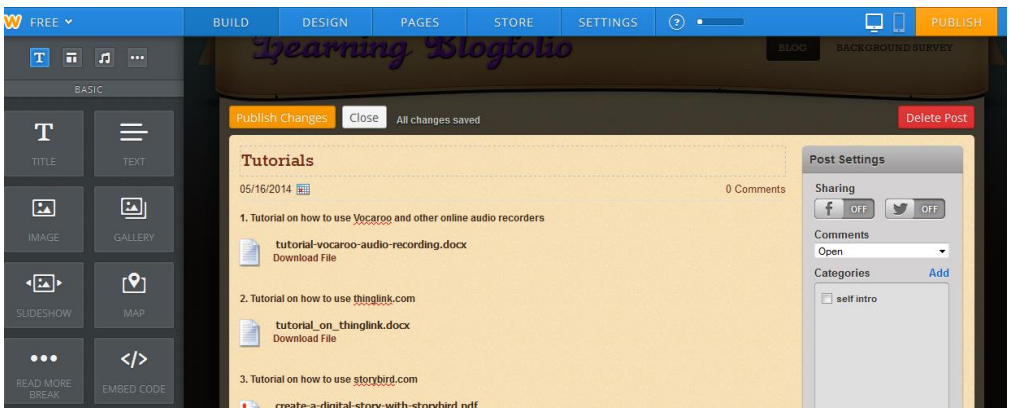

Drag the EMBED CODE icon to the place where you want to embed the image. Click in the box you just added and you will see the following image.

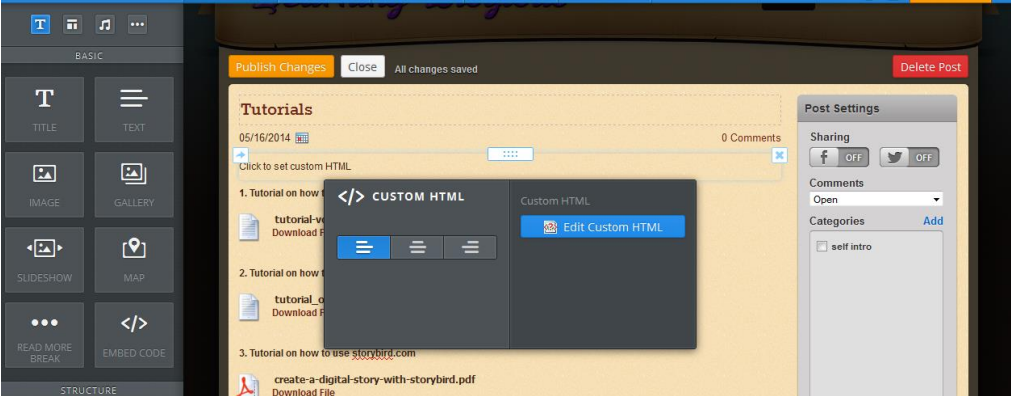

Go back to Thinglink -> Share, and click the button of "Copy Code to Clipboard" to copy the code. And then come back to weebly and click Edit Custom HTML to paste your

code in the box. Click outside of the box and you will see the image inserted as shown in the following image.

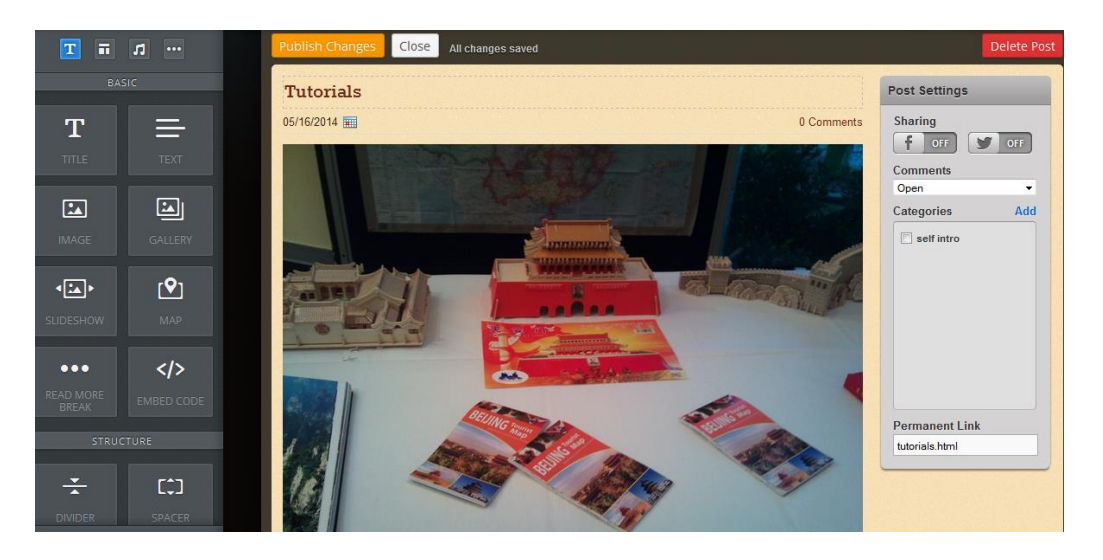

Click Publish Change to publish your page. Move the cursor over the image, you can see the tags inserted on the image, and you can view the content of the tag.

Here is a youtube tutorial for you to understand how to upload and share an image in thinglink:<http://www.youtube.com/watch?v=CUzSFQT9cnY>

Here is an online example: [http://www.thinglink.com/scene/330571647486525441.](http://www.thinglink.com/scene/330571647486525441)

Good luck.